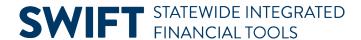

### **QUICK REFERENCE GUIDE**

June 11, 2024

# **Inquire on Ledger Data Across Periods**

In this Quick Reference Guide, you will learn how to view the Ledger Period Comparison page.

#### **Step 1: Enter Ledger Period Comparison Criteria and Search**

1. Navigate to the **Ledger Period Comparison** page.

| Navigation Option     | Navigation Path                                                                                            |
|-----------------------|----------------------------------------------------------------------------------------------------|
| Navigation Collection | Accounting, General Ledger, GL Process. Left-menu, Review Financial Information, Ledger Period Comparison. |

- 2. The Find an Existing Value page opens.
  - a. If you have used this feature before, search for and select an Inquiry Name and press Search.
    - i. The Inquiry appears in the Search Results.
    - ii. Select the report in the Search Results section.

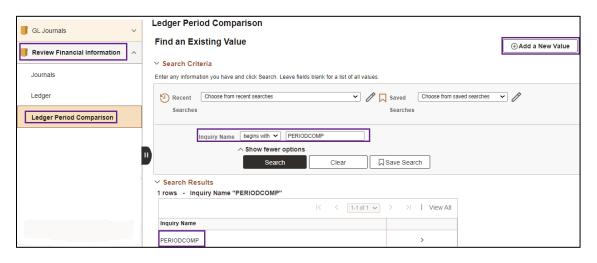

b. If not, select the Add a New Value tab, enter an Inquiry Name, and select the Add button.

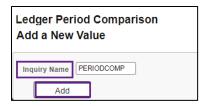

Page | 1 - Quick Reference Guide

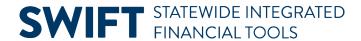

- c. In the future, you can reuse the inquiry by selecting the Find an Existing Value tab and searching for this Inquiry Name.
- 3. Enter your criteria on the Ledger Period Comparison page as described in the table. Fields marked with an asterisk (\*) are required.

| Field Name              | Field Description                                                                                                    |
|-------------------------|----------------------------------------------------------------------------------------------------|
| *Unit                   | Select the Business Unit "MN001," if necessary. This is the only Business Unit used for the General Ledger.                                                                                                 |
| *Ledger                 | Select the <b>Lookup</b> icon and select a ledger. You will most likely select the "ACTUALS" Ledger.                                                                                                    |
| *Year                   | Select the <b>Lookup</b> icon and select a fiscal year.                                                                                                    |
| *Currency               | Leave this field blank.                                                                                                    |
| *Amount Field           | Accept the default "POSTED_TRAN_AMT."                                                                                                    |
| Include All Periods     | If you select the Include All Periods option, all of the Accounting Periods for the year will display. Otherwise, you will select the specific periods you want to include in the Period Selection section. |
| Include Balance Forward | If you select the Include Balance Forward option, the search results will include any balances carried forward from the previous period.                                                                    |
| Include Closing         | If you select the Include Closing option, adjustments for closing periods will be included in the search results.                                                                                           |

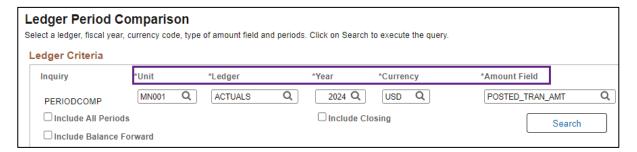

4. Complete the ChartField Criteria section as described in the table.

| Field Name | Field Description                                                                                                    |
|------------|----------------------------------------------------------------------------------------------------|
| Value      | Enter a value for a ChartField if you want to limit the results to that value.  Available ChartFields include Account, Financial Department ID, Fund Code, Sub Account, Statewide Cost, Agency Cost 1, Agency Cost 2, Appropriation ID, Project, Affiliate, Fund Affiliate, and Adjustment Type. |
| View       | Check the <b>View</b> box for each ChartField you want to view in the results.                                                                                                    |

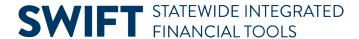

| Field Name | Field Description                                                                                                    |
|------------|----------------------------------------------------------------------------------------------------|
| *Periods   | If you selected the Include All Periods option in the Ledger Criteria section, all of the Accounting Periods for the year will display.                                                                                                    |
|            | Otherwise, you can select the specific periods you want to include in the Period Selection section. Select the <b>Lookup</b> and select a Period to include. Select the <b>Add New Row</b> icon to add additional periods. Select the <b>Delete Row</b> icon to remove a period. |

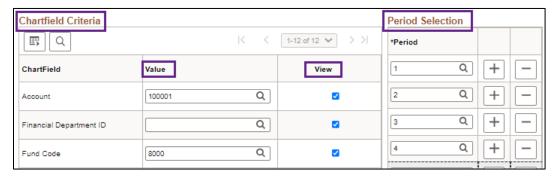

## Step 2: View Information on the Ledger Summary page

 After entering all your criteria, you will view the search results. Select the **Search** button in the ledger Period Comparison section.

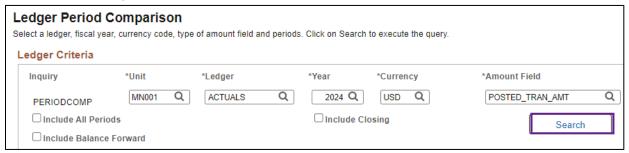

- 2. The Ledger Period Comparison results page displays with the data you requested.
  - a. The header of the page displays the selections that you made on the criteria page.
  - b. If you want to adjust your inquiry parameters, select the **Go To: Ledger Compare Criteria** link in the Inquiry Criteria section. You will be returned to the Ledger Period Comparison page where you can make your changes and search again.

# **SWIFT** STATEWIDE INTEGRATED FINANCIAL TOOLS

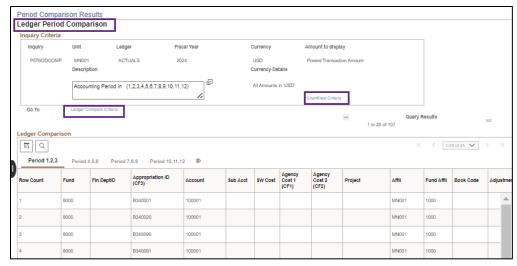

- c. If you want to add or remove ChartFields from your view, select the **ChartField Criteria** link in the Inquiry Criteria section.
  - i. You can view the Display ChartField Detail section.
  - ii. You can then select or unselect the ChartFields and press the Refresh link located on the top right of the section and your changes will be reflected in the Ledger Comparison section.
  - iii. Press the **Down Arrow** icon to collapse the section.

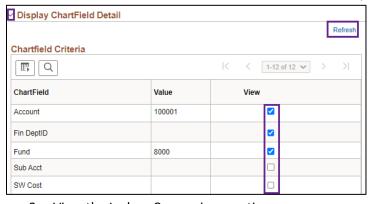

- 3. View the Ledger Comparison section.
  - a. The data is displayed in groups of 25. Use the **Next Group** and **Previous Group** icons to browse the groups of data.
  - Select the **Period** tabs to view different periods or select the **Show All Columns** icon to view all
    of the columns.

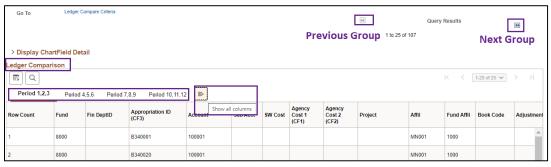

Page | 4 - Quick Reference Guide